## TO:EPSON 愛用者

FROM:EPSON 客服中心

主題敘述:Epson AcuLaser CX16NF 在 Mac 系統掃描到指定電腦共用資料夾設定 方式及操作

(從雷射複合機控制面板,透過網路直接掃描到指定 Mac 電腦的共用資料夾設 定方式)

方法 一、在指定電腦上建立共用資料夾(以 Mac os 10.6.8 為例):

步驟 1、點選桌面開啟【Finder】,選擇【檔案】,滑鼠點選,【新增檔案夾】。

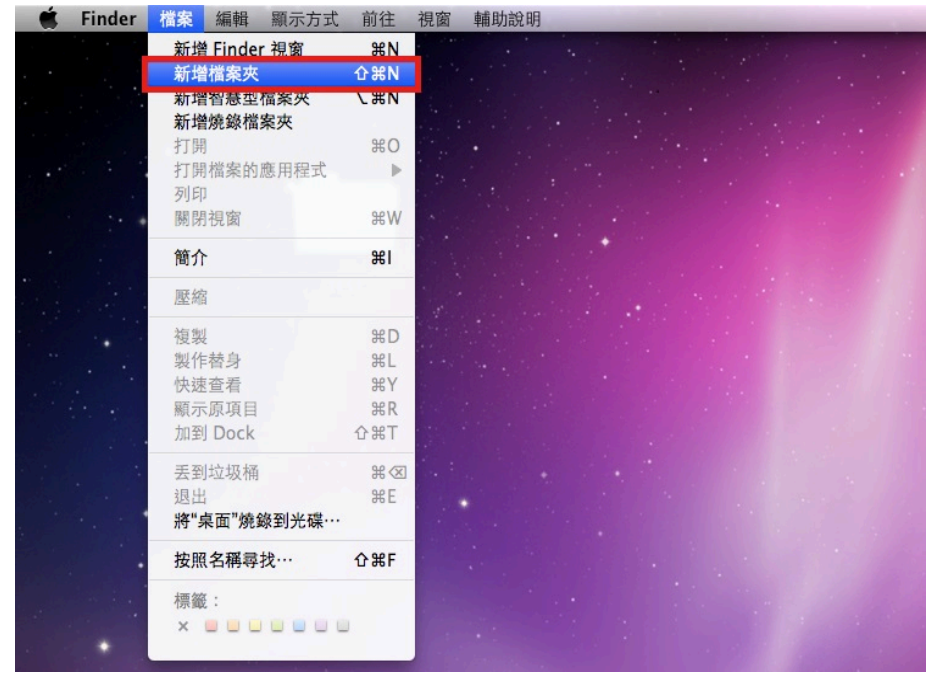

步驟 2、桌面出現【未命名檔案夾】,滑鼠點擊在檔案夾的下的【未命名檔案夾】 字串,更改檔案夾為英文名稱,以【TEST】為例。

\*資料夾名稱,需輸入英文,CX-16NF 不支援中文資料夾。

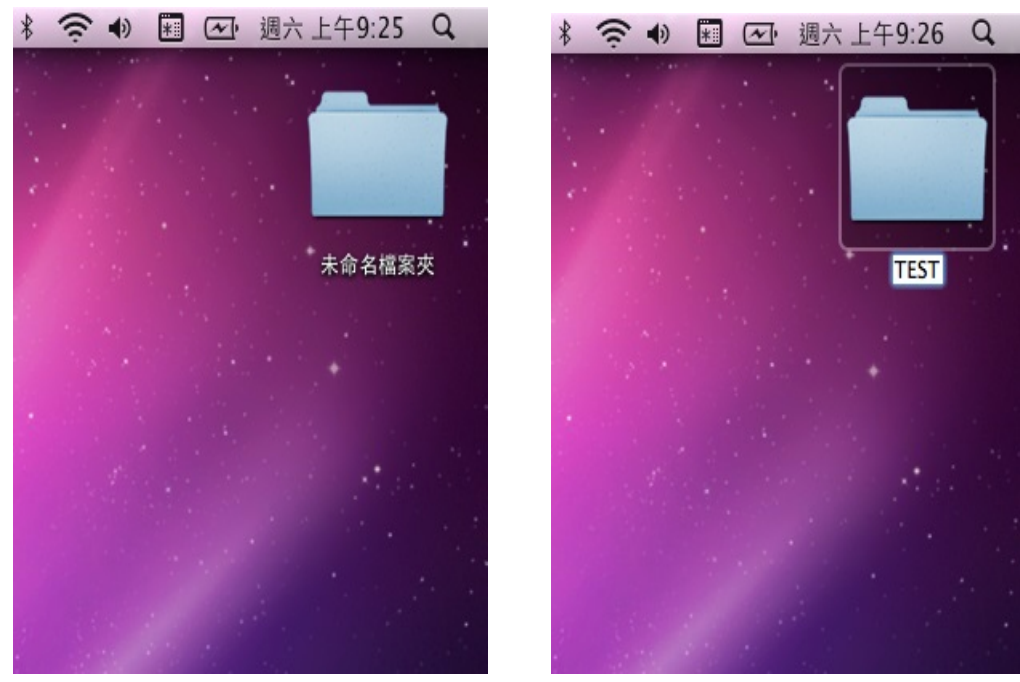

步驟 3、按住鍵盤左下角的【control】不放,滑鼠點選【TEST】檔案夾,出現快 捷選單,點選【簡介】。

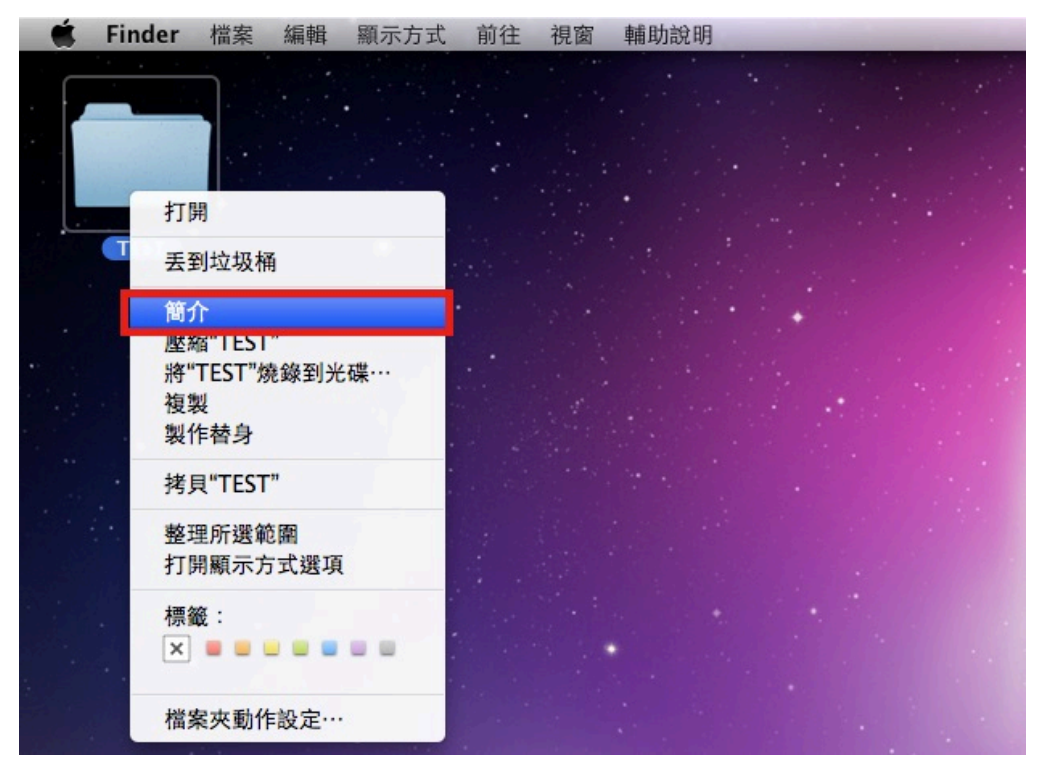

步驟 4、【TEST】檔案夾的【簡介】表單上,勾選【共享檔案夾】,並確認下方 使用者權限為【讀取和寫入】,點選左上角的紅色圓點(關閉視窗)。

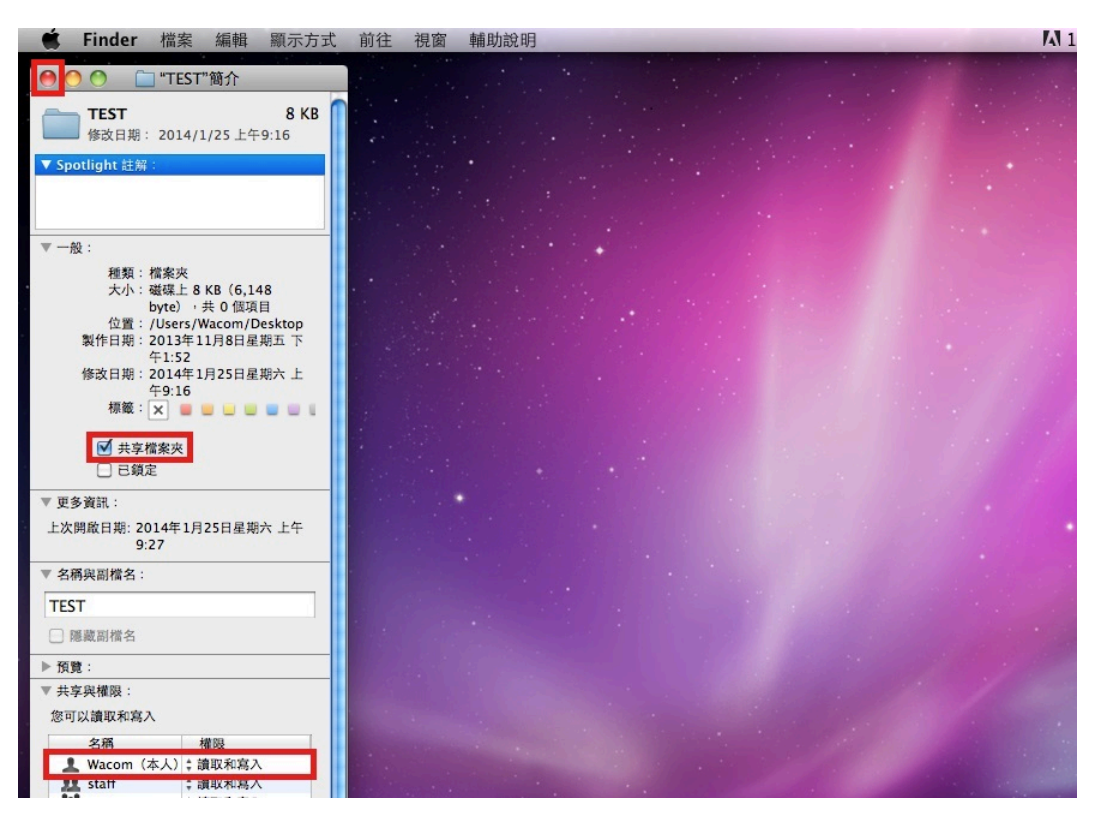

## 方法 二、透過 WEB 選單,設定掃描至電腦

步驟 1、開啟 Safari, 在網址列輸入印表機 IP 位址。

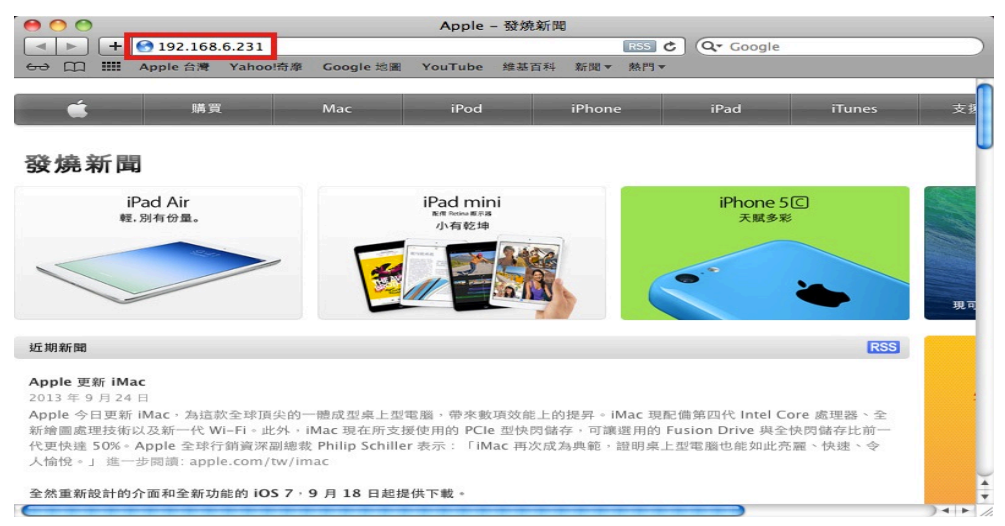

步驟 2、進入印表機 EpsonNet Config 的 WEB 設定畫面,在畫面的左下腳【Admin Password: 輸入密碼,預設密碼 Admin(A 要大寫,其餘小寫),然後滑鼠按【Login(登 錄)】按鍵。

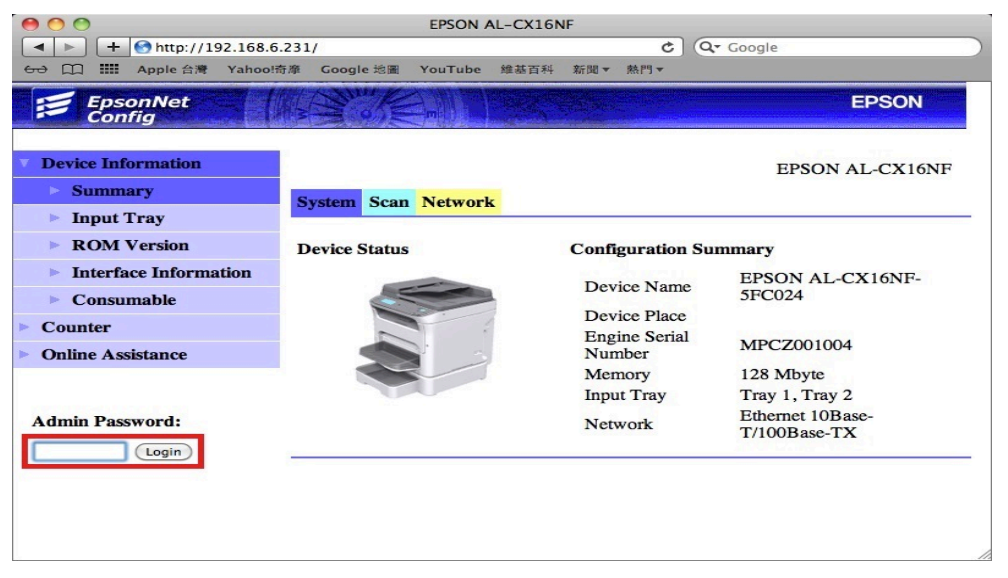

步驟 3、點選【Scan(掃描)】標籤,然後再點選左側出現選單的第二項【Speed Dial Setting(快速撥號設定)】選單。

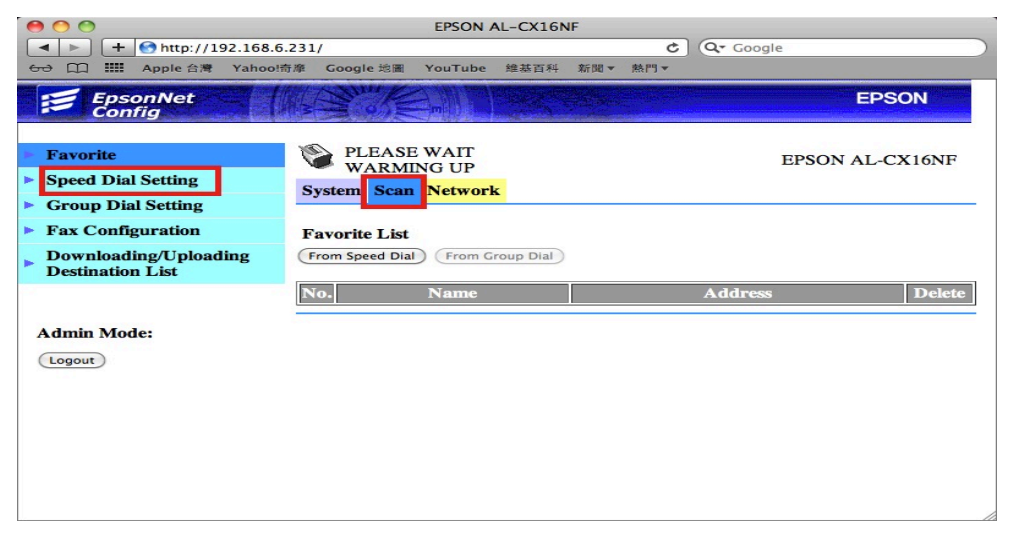

步驟 4、點選 Speed Dial List(Scan to Server) 下 221-250 的方塊位置,如下圖, 畫面會跳到 No.221 的起始設定欄位。

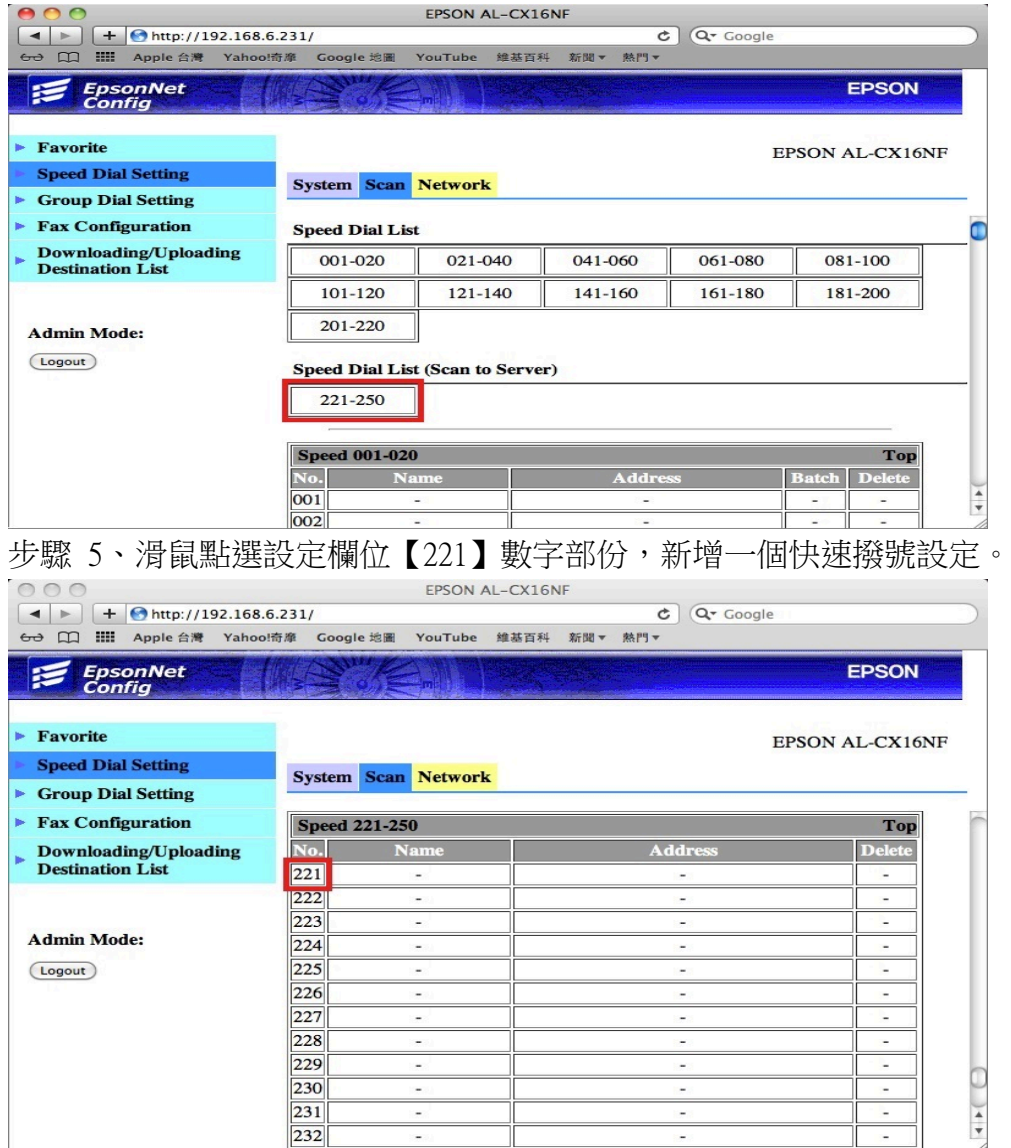

步驟 6、畫面出現 Speed Dial Registration(快速撥號註冊),下方欄位【FTP】,可選 擇掃描到【FTP(檔案伺服器)】或【SMB(共用資料夾)】,此時選擇【SMB(共用資 料夾)】,然後滑鼠點選【Apply(套用)】按鍵。

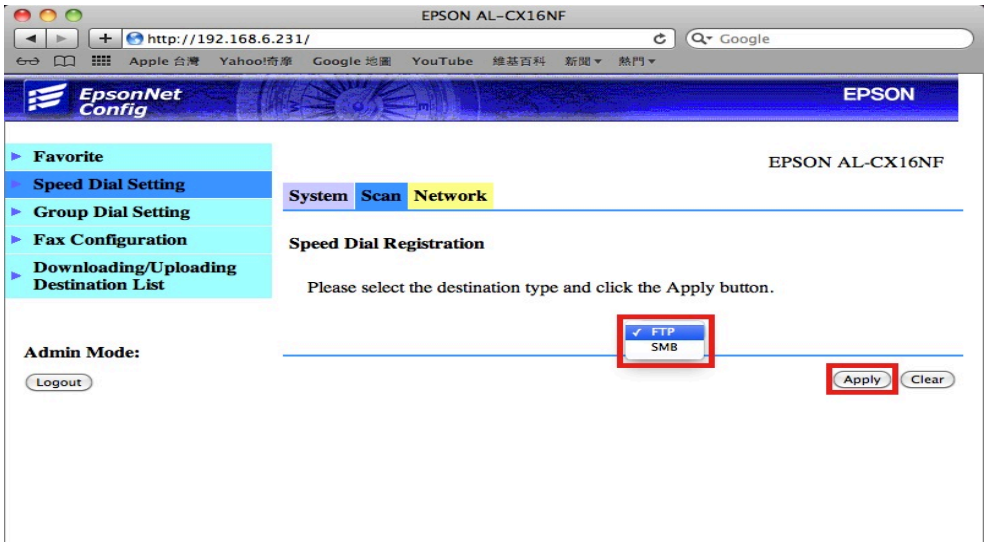

步驟 7、在 SMB(共用資料夾)設定選單中,輸入 Destination Name (目的地名稱):可用英文或數字符號、 Destination Address (目的地位址):一般為目地電腦的 IP 位址、 Directory(目錄): 輸入共用資料夾名稱,

此處以輸入 EPSON 為例,不輸入任何路徑。(以上全為英文不支援中文)

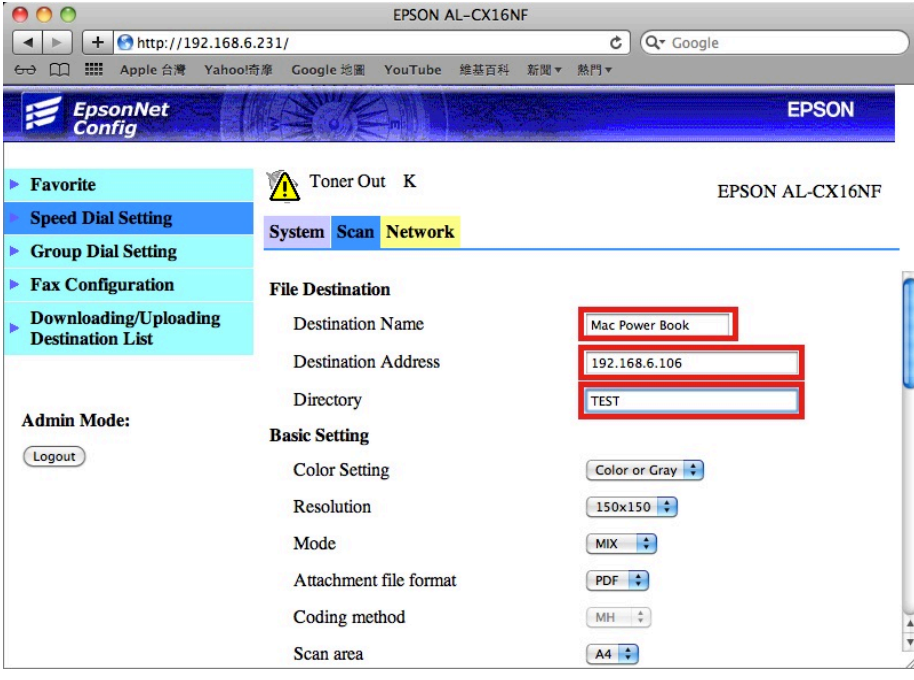

步驟 8、將滑鼠移到右邊的捲動桿,將書面捲動到最下面,

【Account Information (帳號資訊)】欄位,點選【Private Site(個人站點)】,輸入 【User Name(使用者名稱)】:登入電腦名稱,此處 Wacom 為例,

【Password(登入密碼)】:此處必需輸入密碼,不然會出現 SMB 認證錯誤,

若您的電腦沒有設定密碼可空白, 【Confirm(確認密碼)】:與登入密碼相同, 點選【Apply(套用)】按鍵。

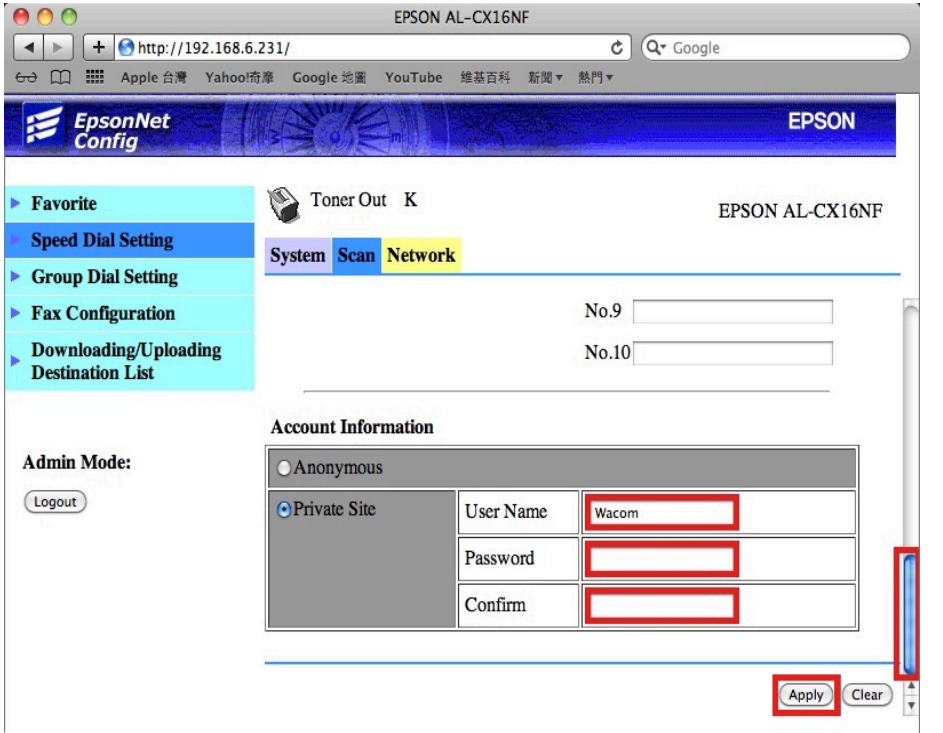

步驟 9、點選左側選單第一項【Favorite(喜好設定)】,在中間的【Favorite List(喜 好列表)】下,點選【From Speed Dial(從快速撥號)】按鍵。

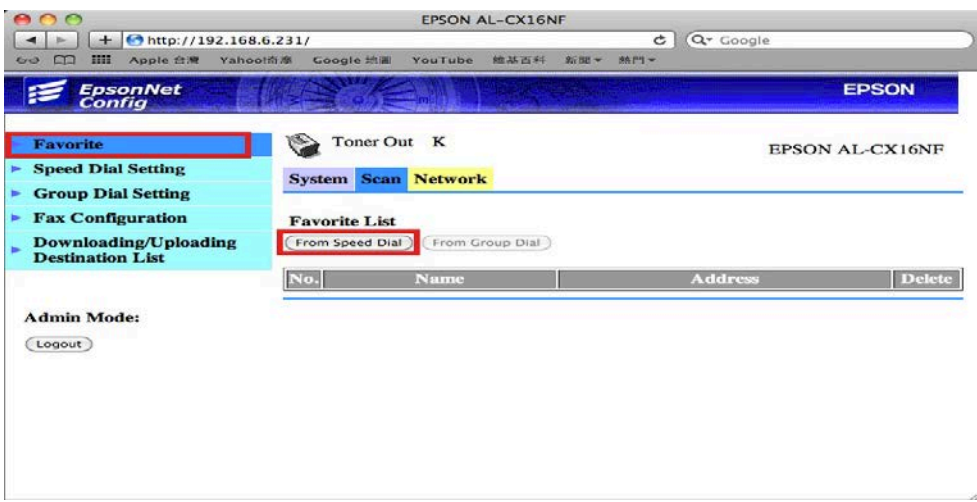

步驟 10、點選 Speed Dial List(Scan to Server) 下 221-250 的方塊位置,如下圖,畫 面會跳到 No.221 的起始設定欄位。

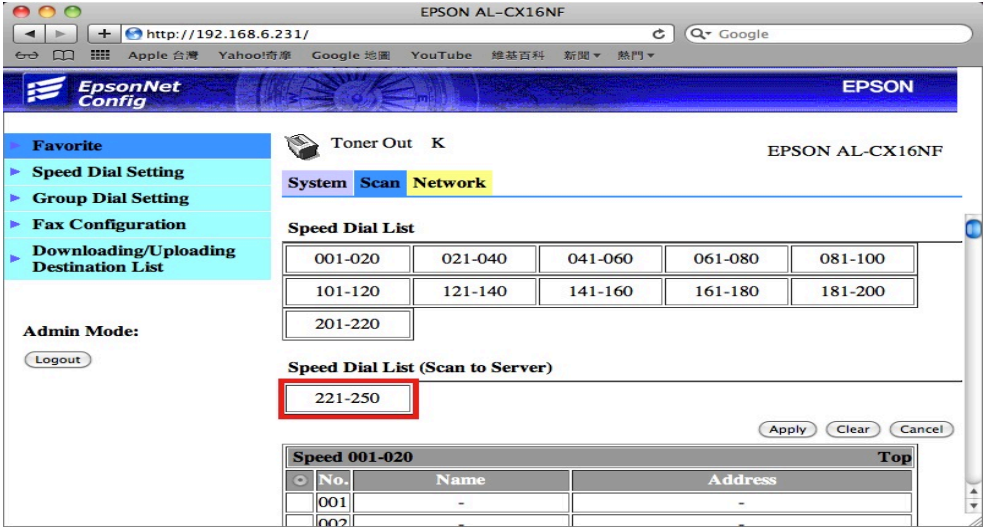

步驟 11、此時 221 欄位右邊會出現先前設定,點選 No.221 左邊的選取欄,選取 所需的帳號,一次只能選取一個帳號,機器面板掃描時才能選取到此帳號,然後, 滑鼠移到右邊的捲動桿,將畫面捲動到最上面。

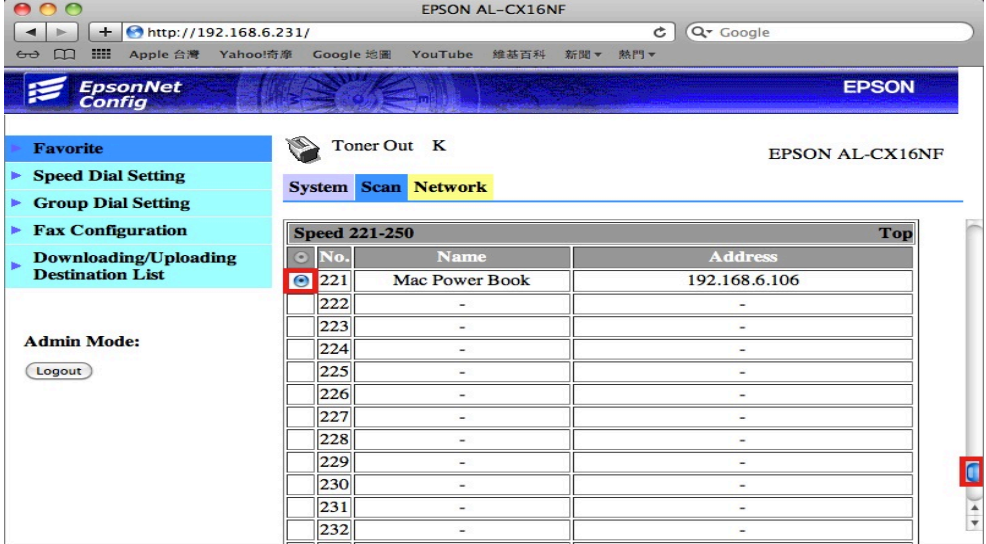

步驟 12、點選【Apply(套用)】按鍵完成設定,將帳號加入【Favorite(喜好設定)】 之中。

| $\bullet$ $\bullet$                              |                                           | <b>EPSON AL-CX16NF</b> |             |                       |                 |        |
|--------------------------------------------------|-------------------------------------------|------------------------|-------------|-----------------------|-----------------|--------|
| http://192.168.6.231/<br>÷                       |                                           |                        | Ċ           | Q <sup>-</sup> Google |                 |        |
| :<br>Apple 台灣<br>Yahoo!奇摩<br>ఈ                   | Google 地圖                                 | YouTube<br>維基百科        | 新聞▼<br>熱門▼  |                       |                 |        |
|                                                  |                                           |                        |             |                       |                 |        |
| <i><b>EpsonNet</b></i><br>Config                 |                                           |                        |             |                       | <b>EPSON</b>    |        |
|                                                  |                                           |                        |             |                       |                 |        |
| <b>Favorite</b>                                  |                                           |                        |             |                       | EPSON AL-CX16NF |        |
| <b>Speed Dial Setting</b><br>Þ.                  |                                           |                        |             |                       |                 |        |
|                                                  | <b>System Scan Network</b>                |                        |             |                       |                 |        |
| <b>Group Dial Setting</b><br>×                   |                                           |                        |             |                       |                 |        |
| <b>Fax Configuration</b><br>×                    | <b>Speed Dial List</b>                    |                        |             |                       |                 |        |
| Downloading/Uploading<br><b>Destination List</b> | 001-020                                   | 021-040                | 041-060     | 061-080               | 081-100         |        |
|                                                  |                                           |                        |             |                       |                 |        |
|                                                  | $101 - 120$                               | $121 - 140$            | $141 - 160$ | 161-180               | 181-200         |        |
|                                                  | 201-220                                   |                        |             |                       |                 |        |
| <b>Admin Mode:</b>                               |                                           |                        |             |                       |                 |        |
| Logout                                           | <b>Speed Dial List (Scan to Server)</b>   |                        |             |                       |                 |        |
|                                                  | 221-250                                   |                        |             |                       |                 |        |
|                                                  |                                           |                        |             |                       |                 |        |
|                                                  |                                           |                        |             | <b>Apply</b>          | Clear           | Cancel |
|                                                  | <b>Speed 001-020</b><br><b>Top</b>        |                        |             |                       |                 |        |
|                                                  | <b>Address</b><br><b>Name</b><br>No.<br>Θ |                        |             |                       |                 |        |
|                                                  | 001                                       |                        |             |                       | $\frac{4}{\pi}$ |        |
|                                                  | 002                                       |                        |             |                       |                 |        |

步驟 13、【Favorite List(喜好列表)】會顯示目前已設定的帳號,若要再次新增帳 號,請重複步驟 9~12。設定完成後,滑鼠移到左邊點選【Logout(登出)】。

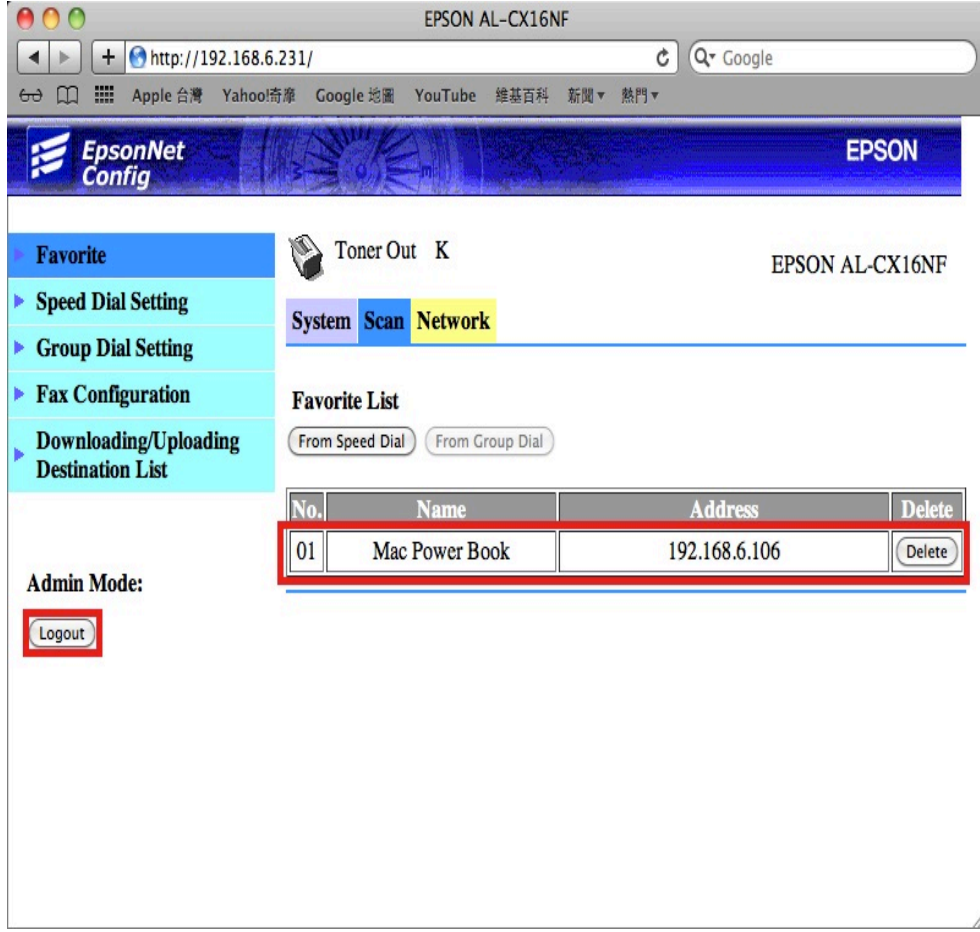

方法 三、雷射複合機 Epson AcuLaser CX16NF 操作面板執行掃描工作

步驟 1、將掃描稿件置於雷射複合機上方自動進紙器上,掃描面朝上。 (如果要透過機器掃描玻璃平台掃描,掃描面朝下)

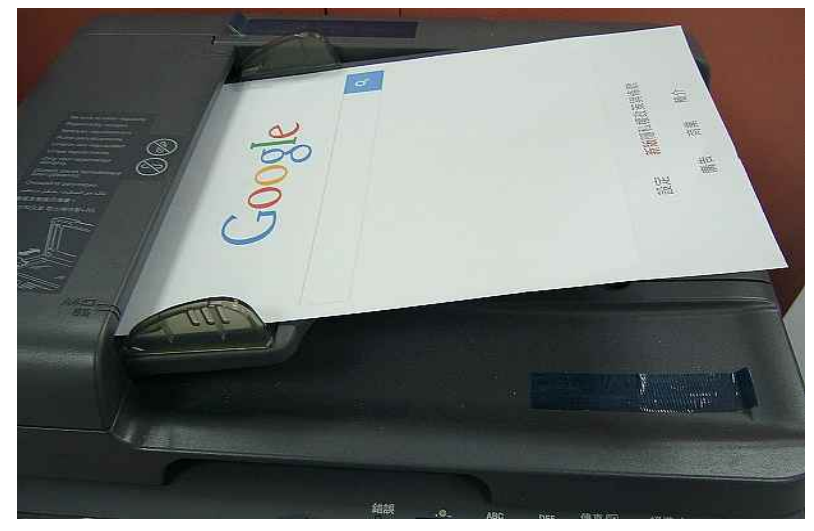

步驟 2、在雷射複合機的操作面板右側上緣,按下【掃描】功能鍵,此時【掃描】 功能燈會亮起,下方【開始】燈號呈現紅燈,等待設定完成。

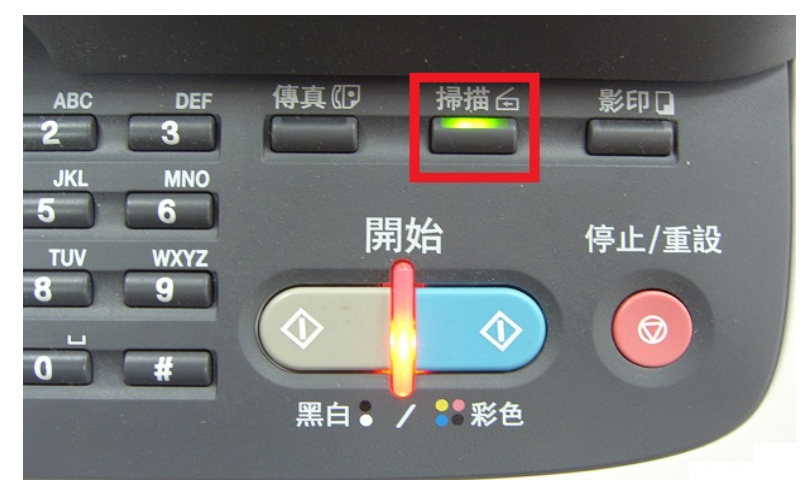

步驟 3、在雷射複合機的操作面板左邊的液晶面板顯示掃描選單,三角箭頭指到 【SCAN TO(掃描至)】功能,按液晶螢幕的右邊【Select(選擇)】按鍵確認。

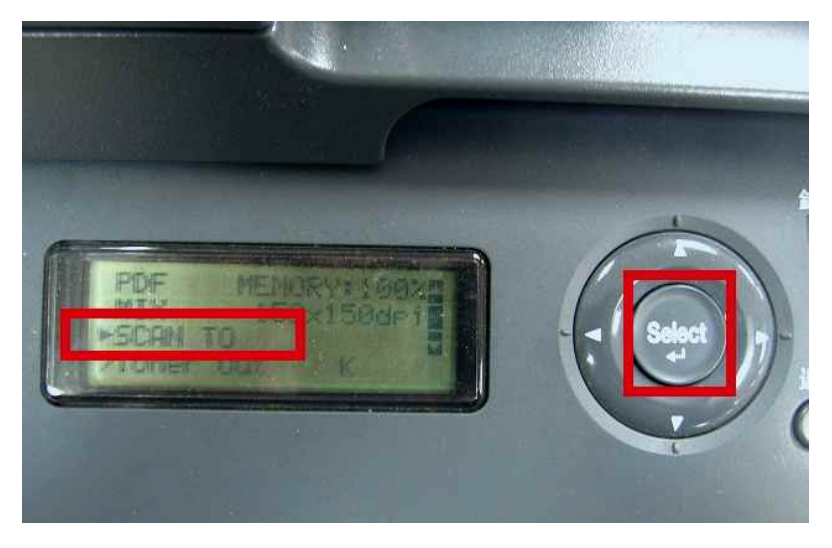

步驟 4、液晶面板會出現【SET DESTINATION(設定目的地)】提示,再按一次液 晶螢幕的右邊【Select(選擇)】按鍵確認。

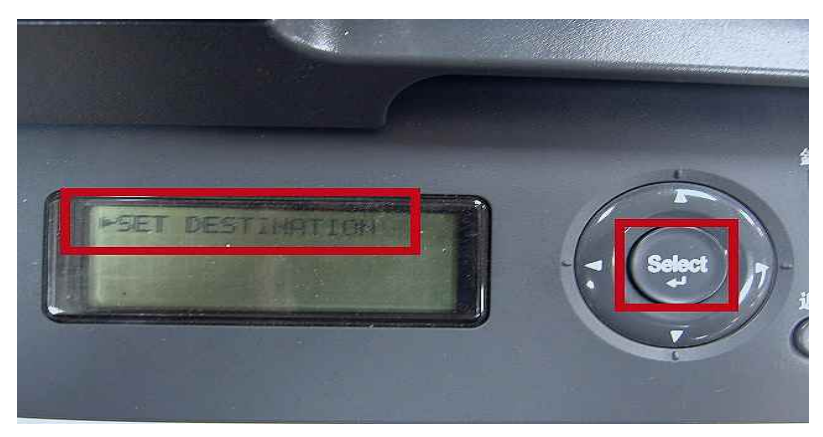

步驟 5、接下來,液晶面板出現 DESTINATION(目的地) 1/236,下方提示【Can Use AddressBook(可以使用通訊錄)】,按液晶螢幕的左邊的【通訊錄】按鍵。

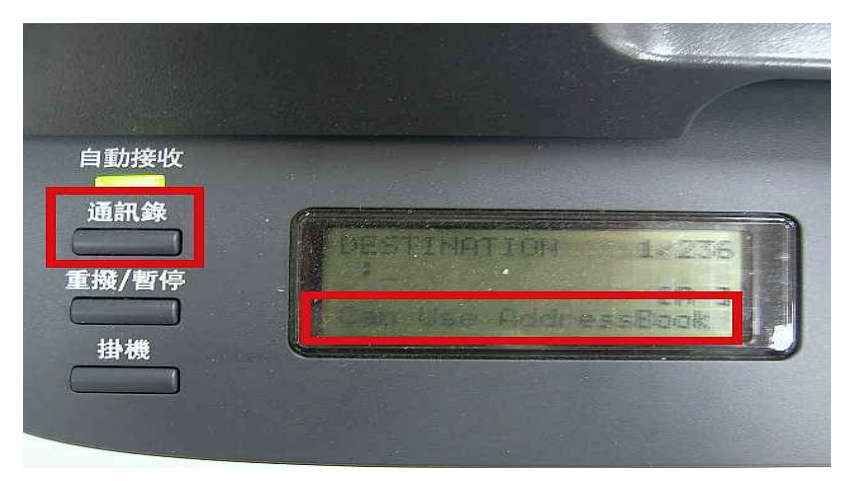

步驟 6、液晶螢幕畫面會出現先前的設定【Favorite(喜好設定)】帳號,如下左圖, 而【開始】燈號轉為藍燈(表示可按【開始】按鍵執行動作)。

\*可使用↑或↓,移動三角箭頭,指定所要傳送的電腦,然後按【開始】按鍵。 (可選擇黑白掃描或按彩色掃描)。

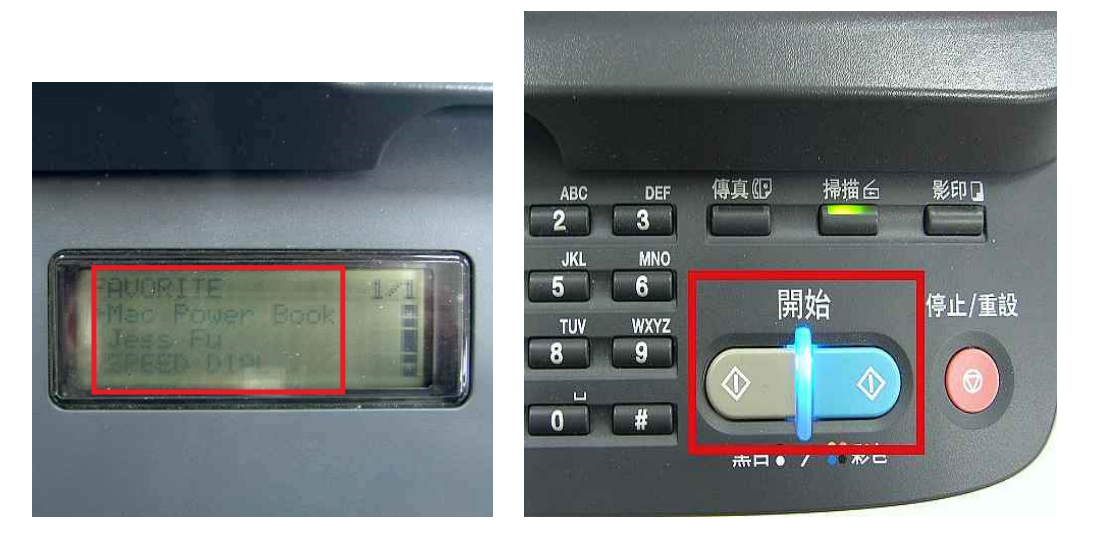

步驟 7、液晶螢幕出現 SCANNING(掃描中) 開始掃描工作。

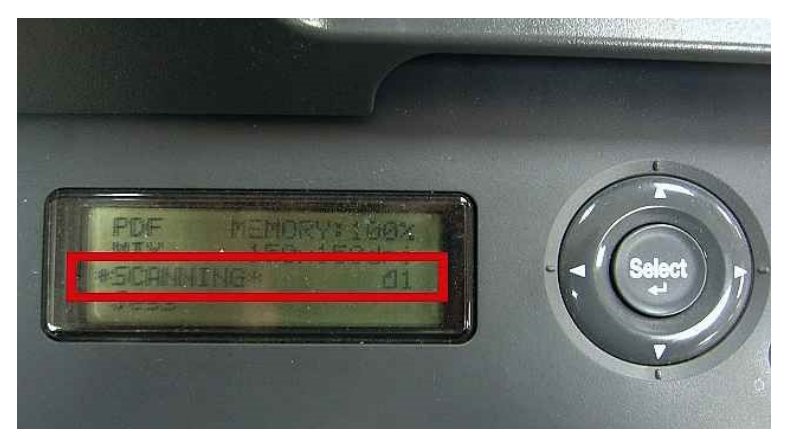

\*若掃描稿件放置上方送紙器,會掃描直接傳送。

\*若是放至掃描玻璃平台上,則會出現下圖畫面,【NEXT PAGE?】詢問是否有 下一頁?若有下一頁,將掃描玻璃平台上的稿件更換後,按【Select(選擇)】按鍵, 繼續掃描,若沒有下一頁,請按【開始】按鍵,開始傳送。

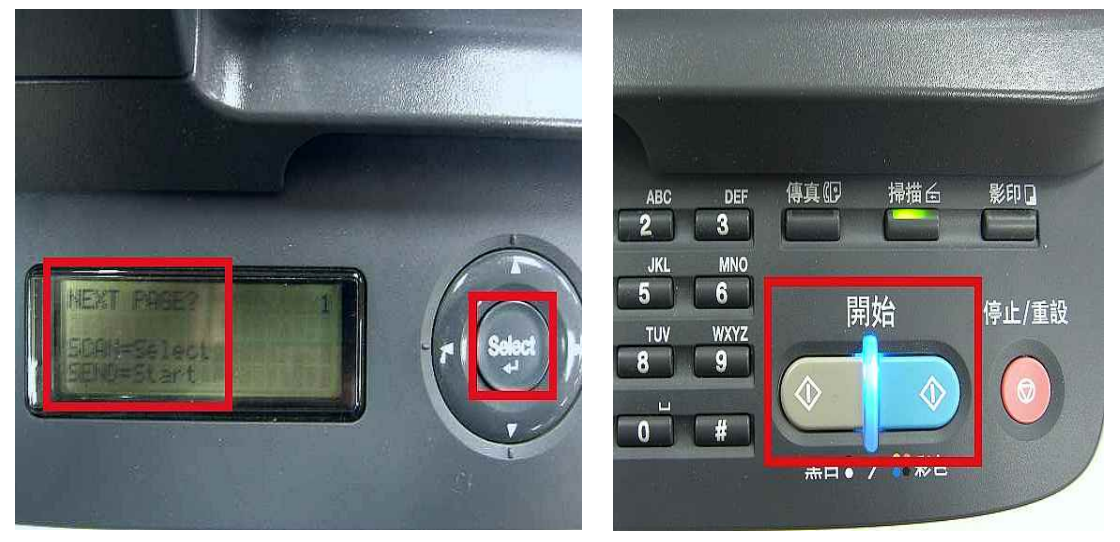

步驟 8、當液晶面板回到掃描選單,沒有出現錯誤訊息,即傳送完成。

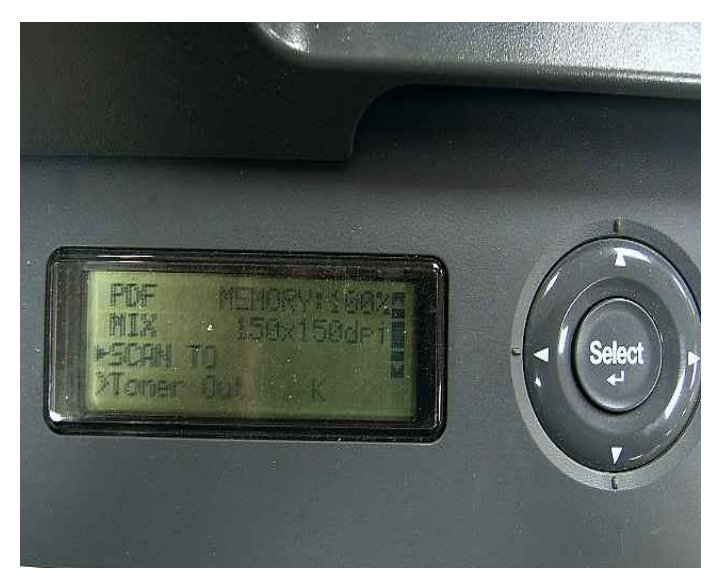

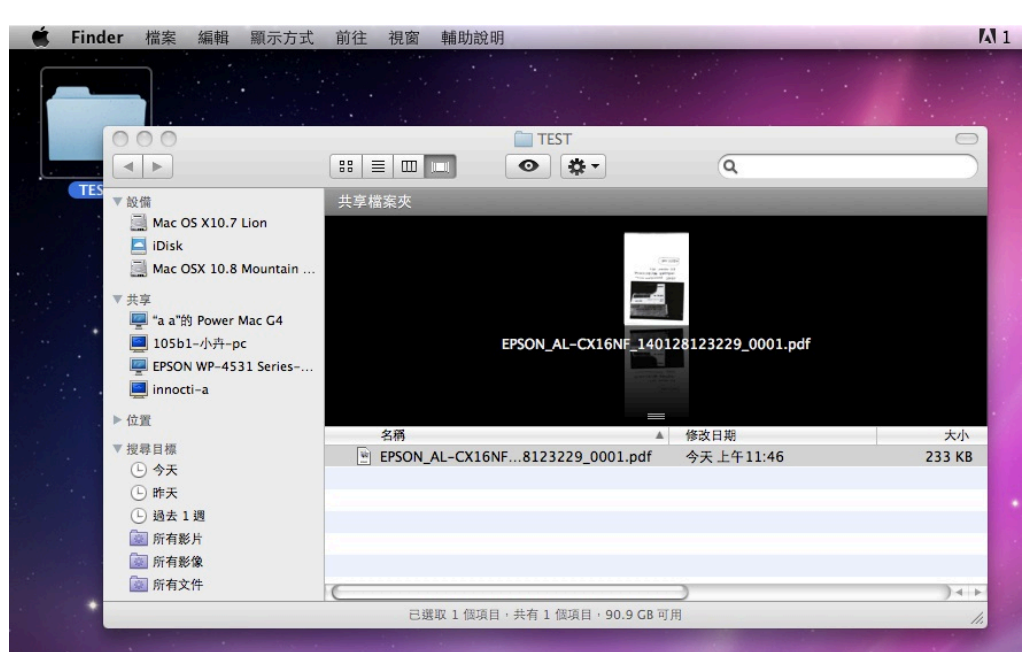

步驟 9、桌面點選資料夾【TEST】,確認掃描圖檔已在【共用資料夾】中。